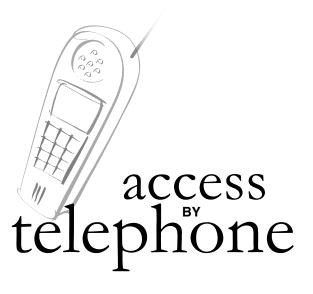

For account assistance please contact your child's school.

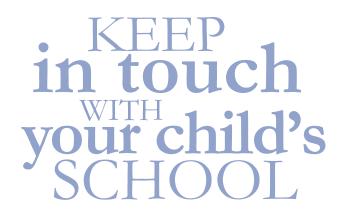

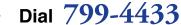

- Select a language
- Press 9 to login
- Enter your ParentLink® login ID and password

FREQUENTLY ACCESSED PHONE OPTIONS

### To select a language

- Press 1 for English
- Press 2 for Spanish

### To hear your messages

- Press 9 to login
- Enter your login ID and password

# Press 4 to hear information about your child(ren)

Press 2 - Attendance

Press 3 - Grades

Press 4 - Assignments

Press 5 - Cafeteria balance

Press \* at any time to return to the main menu.

## Board of School Trustees Vision Statement

All students have the knowledge, skills, attitudes, and values necessary to achieve academically, prosper economically and participate in democracy.

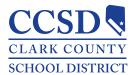

## Technology and Information Systems Services

in cooperation with the **Communications Office** 

www.ccsd.net

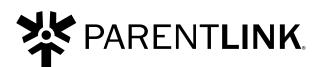

Web Access parentlink.ccsd.net

Telephone Access
799-4433
English / Spanish

#### ParentLink® lets you

- · View grades and assignments
- · View attendance history
- Link to class Web sites
- · Send e-mail to teachers
- Review schoolwide announcements
- Access cafeteria balance information.
- Read messages sent by the school and District

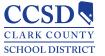

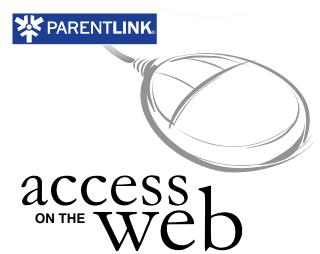

- **Enter** parentlink.ccsd.net
- Enter your ParentLink® login **ID** and password
- Once logged in, use the tabs to select the information you need. Click on submenus for further details

#### Home

- Automatically selected upon login
- Indicates if you have new messages, displays news, classes and lunch menus

#### **Schools**

- Contact information for the district and vour children's schools
- Check cafeteria balance

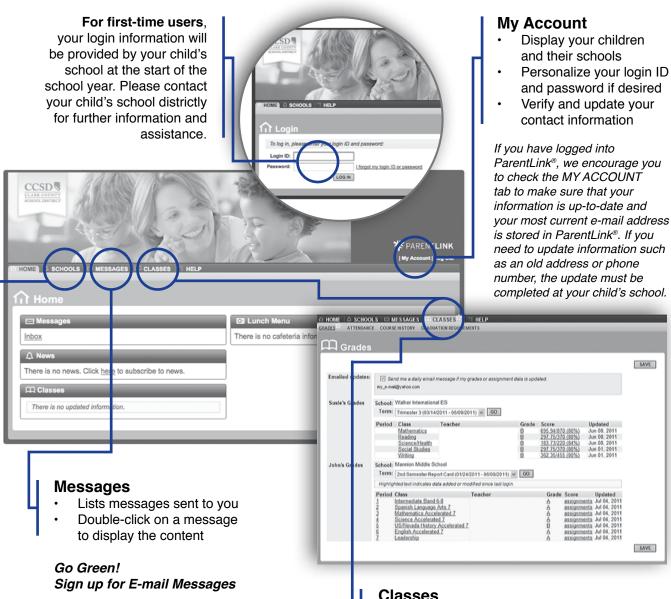

Providing your e-mail address in ParentLink® enables you to

reset your password if it is ever

lost or forgotten, opt-in to grade

messages from your school, and subscribe to other important

ParentLink® communications.

address today!

Don't delay, set up your e-mail

update notifications, receive e-mail

#### Classes

#### **GRADES**

- Grades and assignments are displayed here for all of your children
- Opt-in for e-mail notification of grade updates

#### **ATTENDANCE**

- View current term attendance
- Click on highlighted dates to view attendance markings